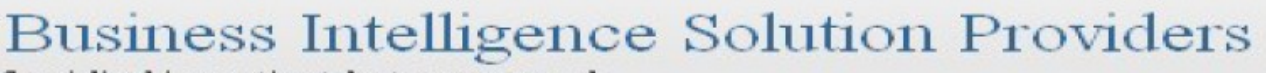

Specialized in creating talent resource pool

# **Getting Started with SalesForce CRM Getting Started with SALESFORCE Part VI**

## **Description:**

BISP is committed to provide BEST learning material to the beginners and advance learners. In the same series, we have prepared a complete end-to end Hands-on Beginner's Guide for SalesForce. The document focuses on master details relationship. Join our professional training program and learn from experts.

# **History:**

**Version Change Author Publish Date 0.1 Initial Draft Chandra Prakash Sharma12th May 2012 0.1 Review#1 Amit Sharma 13th May 2012**

## <span id="page-1-0"></span>**Contents**

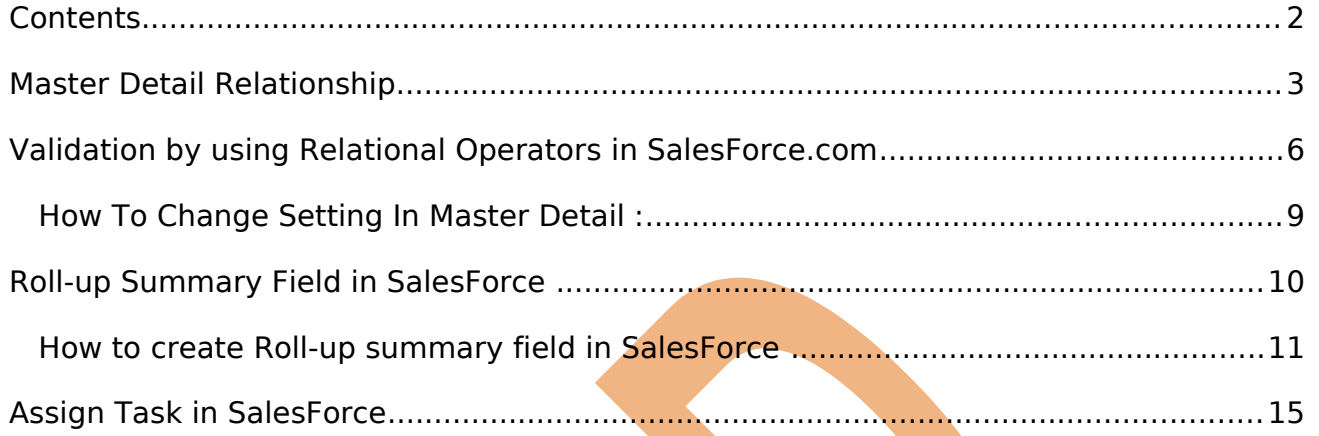

## <span id="page-2-0"></span>**Master Detail Relationship**

Master Detail Relationship create multilevel master detail relationships. Master Detail Relationship perform parent child relationship and all so define master detail relationship custom object and standard object.

- $\triangleright$  Child record must have a parent.
- $\triangleright$  Cascade record-level security.

show master detail relationship with compare two objects Ex-(Candidates and job application)

flowing some steps for create master detail relationship.

### **How to Create Master Detail Relationship :-** Click to **Setup** -> **Create** -> **Objects** -> Click to **New Custom Object**

### **Step 1 :-** Create new Custom Objects Ex- (Review).

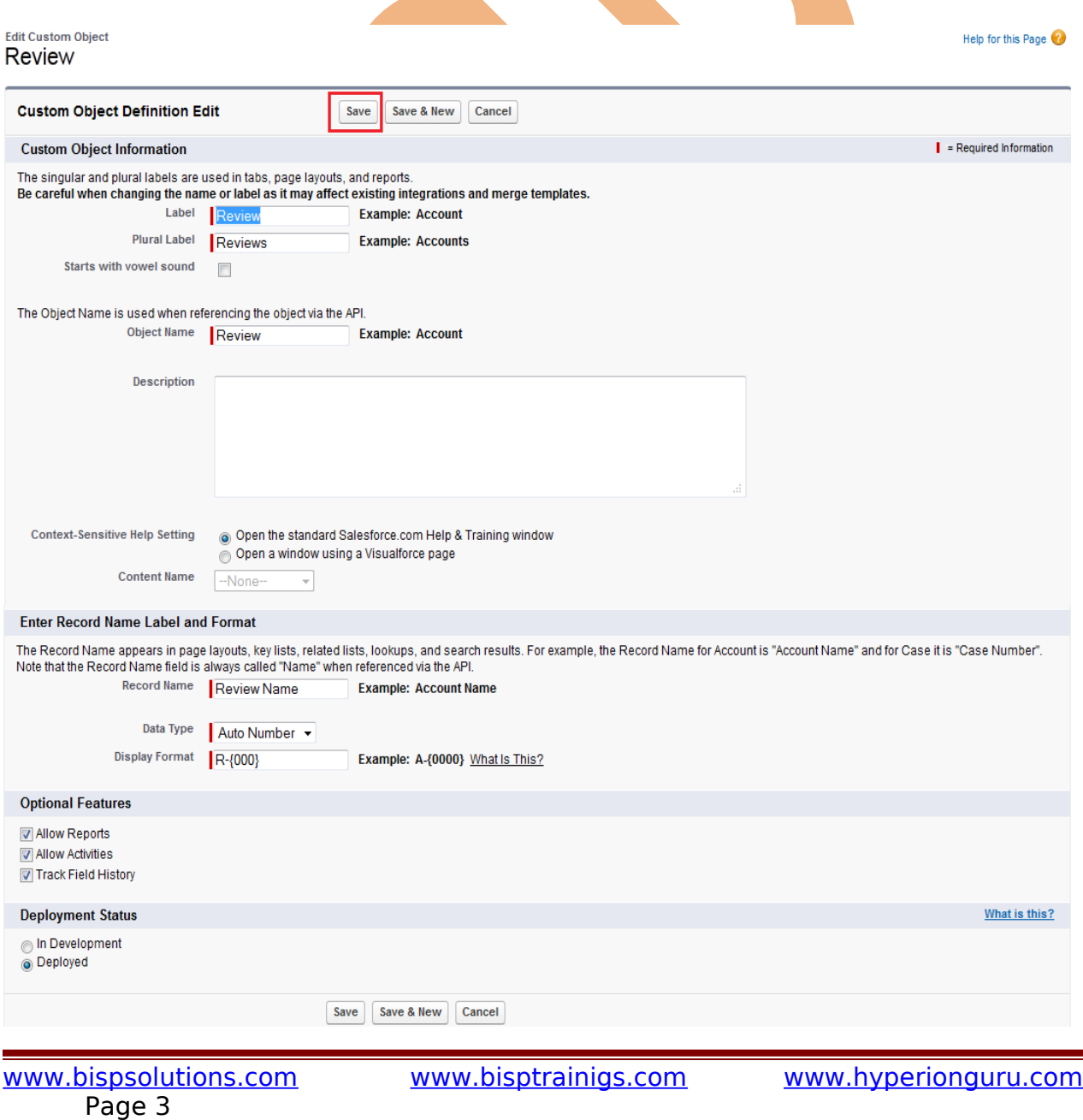

## **Step 2 :-**

After creating add new **Custom Fields & Relationships**. select any data type Ex-(i am selecting number for review rating.

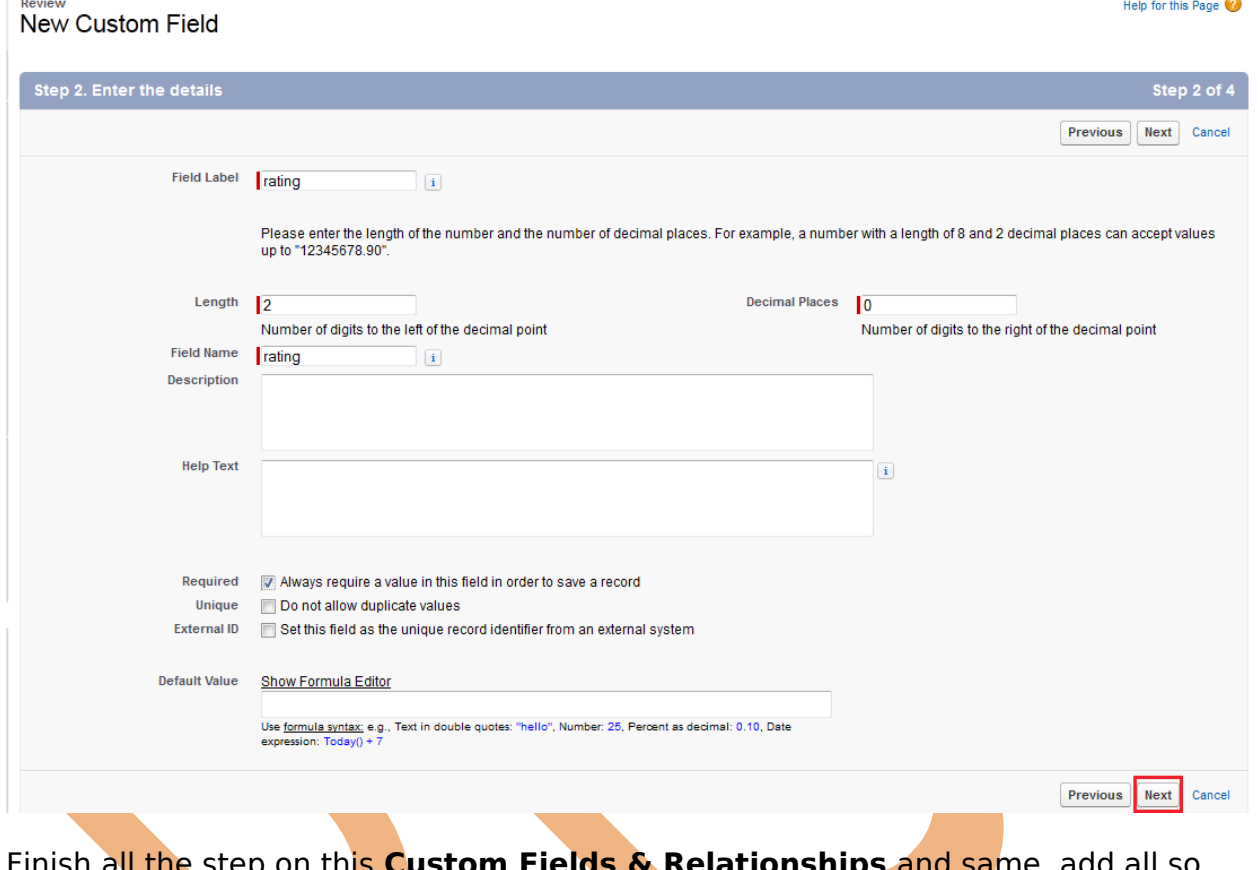

Finish all the step on this **Custom Fields & Relationships** and same add all so anther Text area field.

## **Step 3 :-**

Click to Custom Fields & Relationships **New** button and select the **Master-Detail Relationship** show in below.

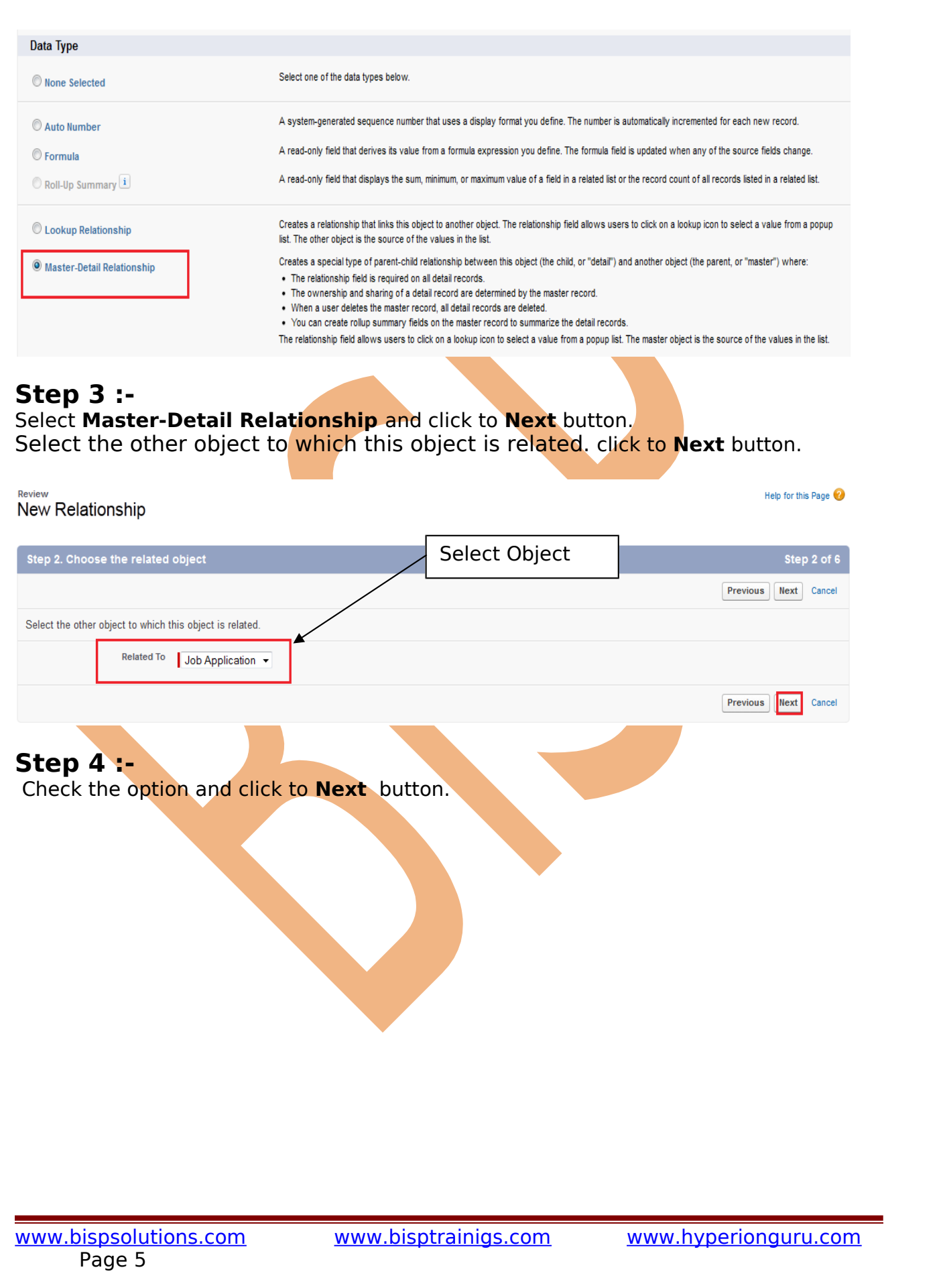

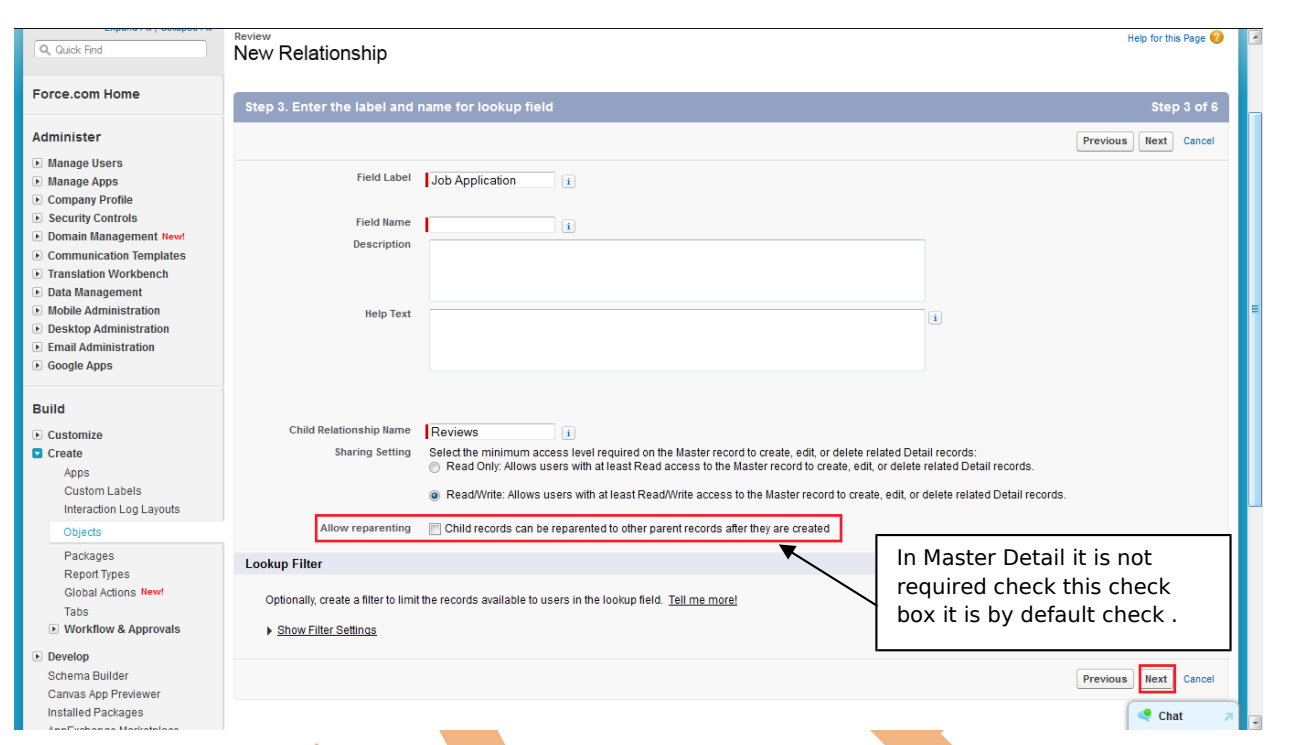

Click to **Next**.. **Next** button and Save this relationship.

After that you can see that click on job location and see below give the review. click to **New Review** button create review,

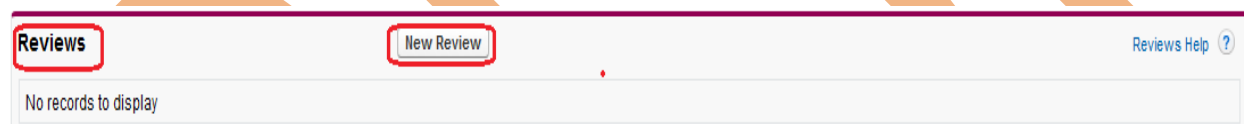

## <span id="page-5-0"></span>**Validation by using Relational Operators in SalesForce.com**

**Ex:** - How to validate in Review rating field user cannot give less than 1 and greeter then 10.

### **Step 1 :-**

**How to create validation :**

Click to **Setup** -> **Create** -> **Objects** -> select you **custom tab**(ex- Review) -> there is you can find **Validation Rules** link on near top side page.

you can see below, just go and mouse hover on this link you can see popup window related to Validation Rules click to **New** button

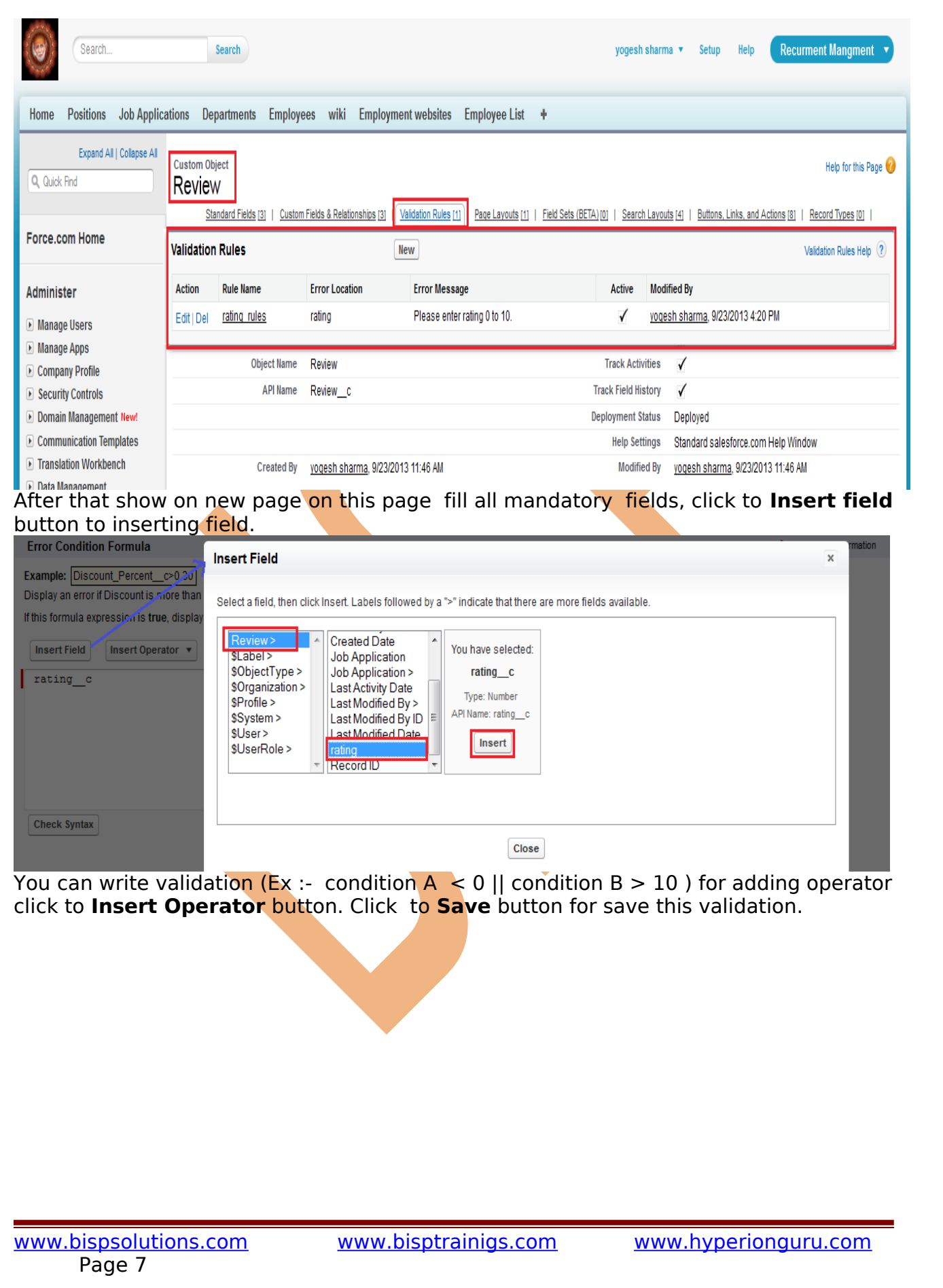

#### Review Validation Rule

#### Help for this Page (2)

Define a validation rule by specifying an error condition and a corresponding error message. The error condition is written as a Boolean formula expression that returns true or false. When<br>the formula expression returns tr

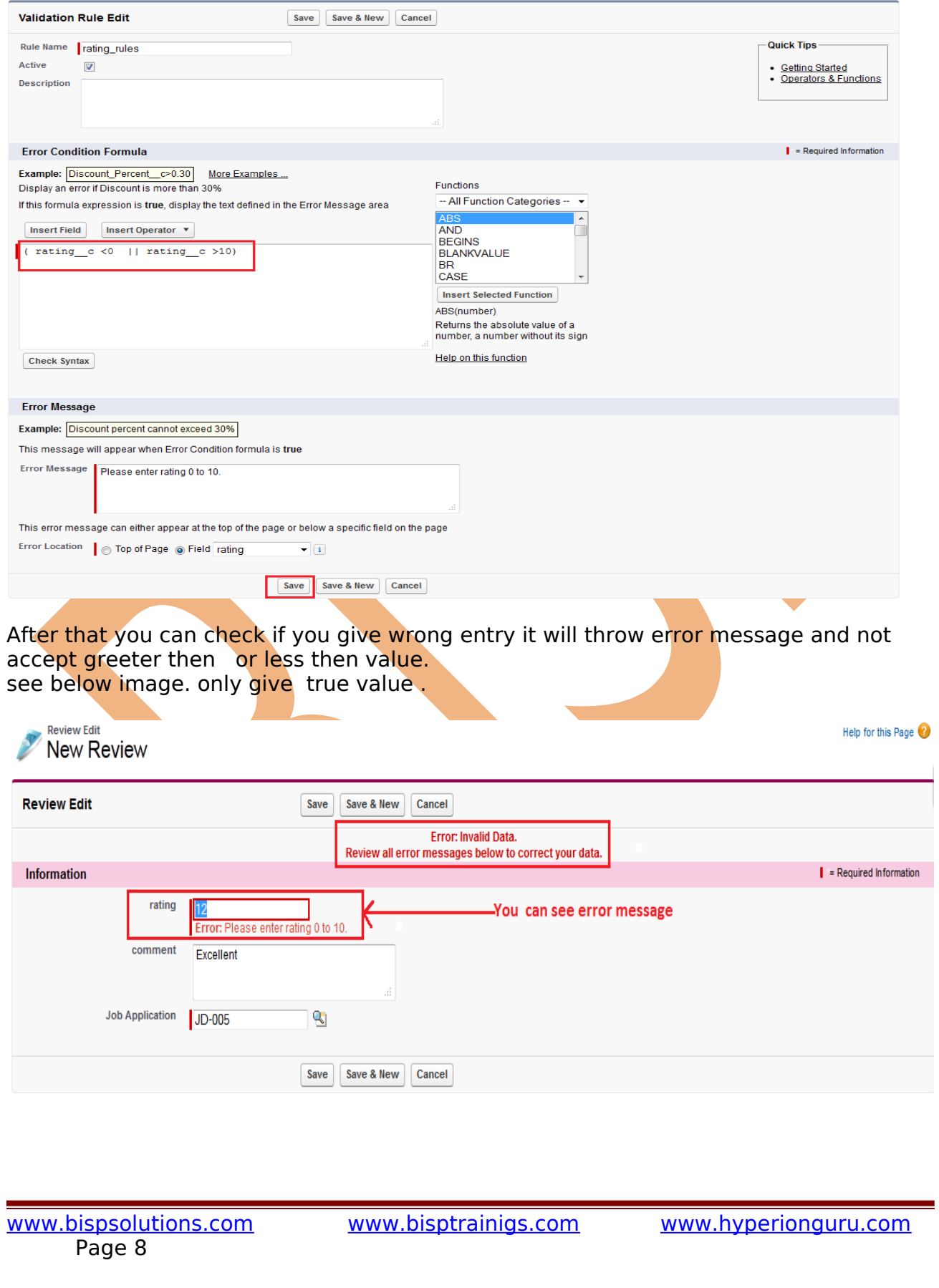

## <span id="page-8-0"></span>**How To Change Setting In Master Detail :**

If you want to change **job application** on **Review page** there not possible you want to change some setting.

let's see the step's how to change setting allow to enter field data.

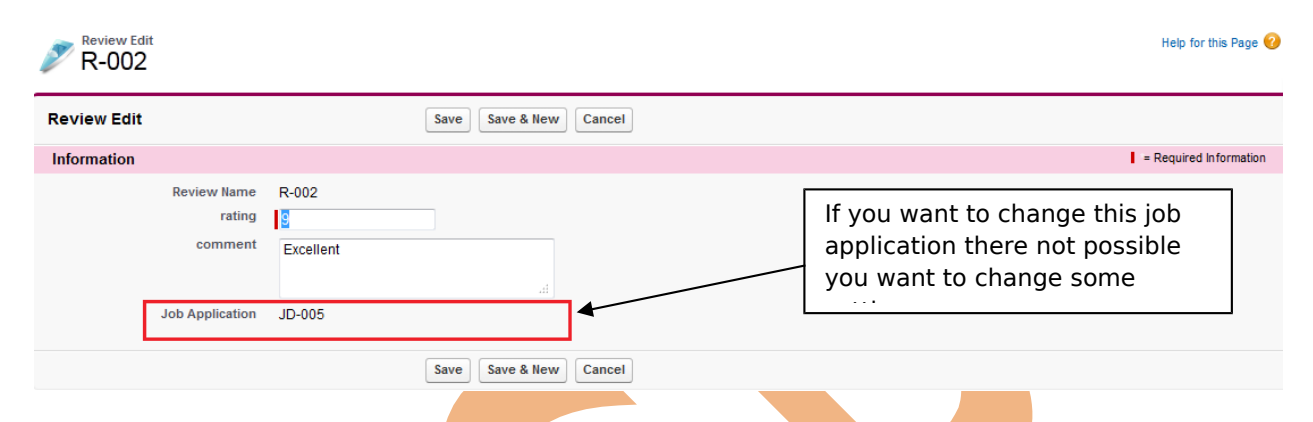

Click to **Setup** -> **Objects** -> Select your **custom object field**(Ex- Review) and in this page find the **Custom Fields & Relationships** there is find **Data type - Master Detail** click to **Edit** button you can see below.

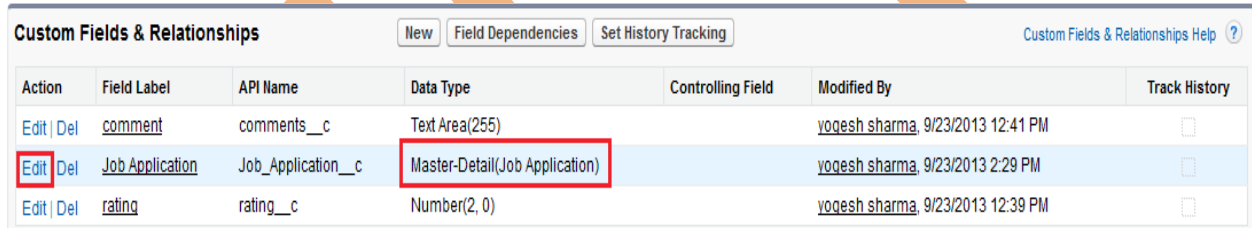

After click on Edit button you can see new screen.

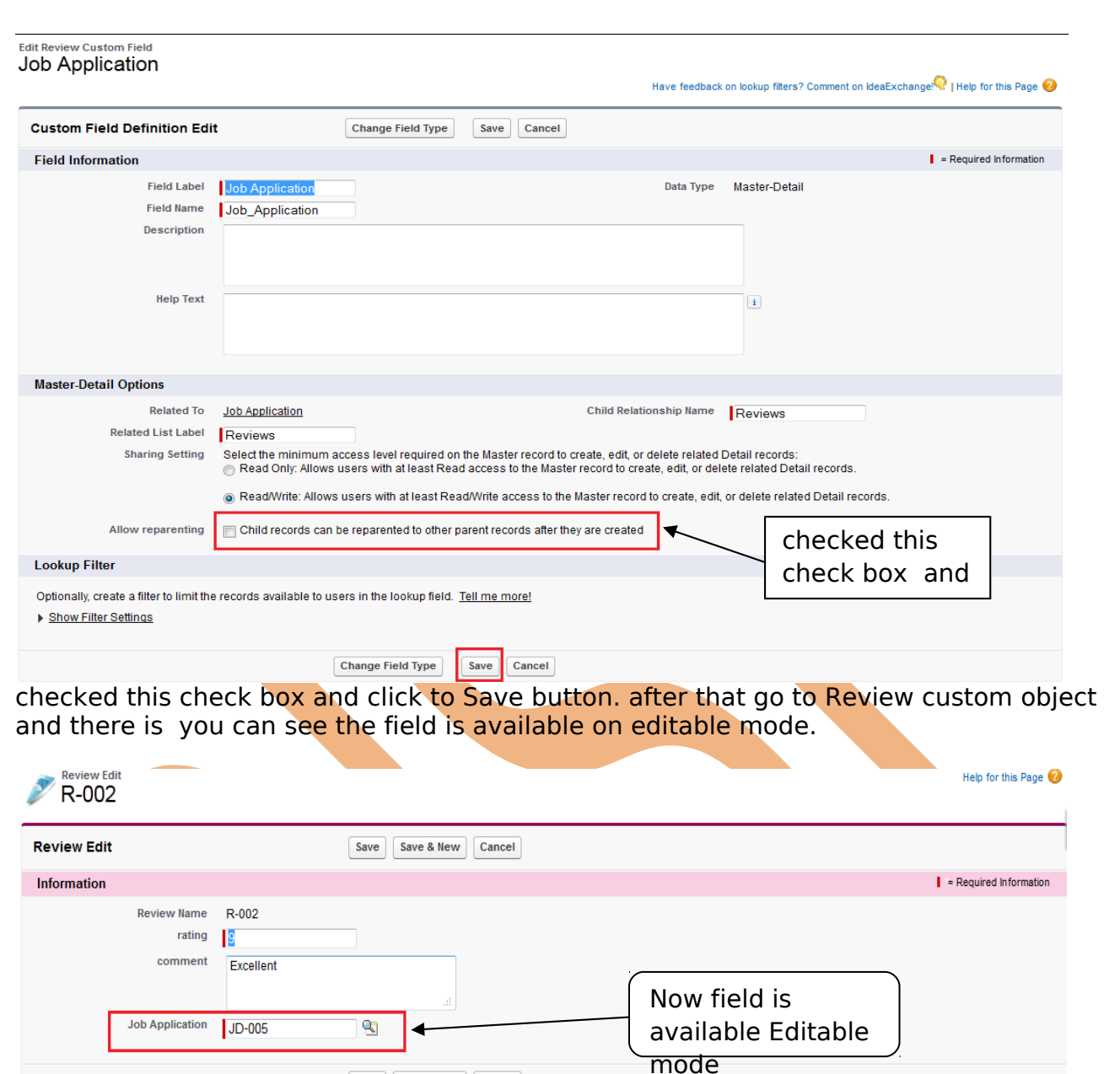

Then you can change this job application.

**Note :-** Profile with modify all or system administrator in master detail.

Save | Save & New | Cancel

## <span id="page-9-0"></span>**Roll-up Summary Field in SalesForce**

The Roll up summary field support only use of static criteria for evaluating which record to COUNT, SUM, MAX, MIN. it's an advanced formula filed which can perform

### **Roll-up summary field is 4 types**

1. Count<br>2. Max 2. Max 3. Min

4. sum

### **Roll-up Summary Limitations :**

- The field being rolled up cannot be a formula field.

- must be master-detail relationship in order to use them.

- you can put only 10 roll-up summary fields.

**Note :-** Roll-up summary field is only enable for a parent object in a master detail relation.

## <span id="page-10-0"></span>**How to create Roll-up summary field in SalesForce**

Go to **Setup -**> **Create -**> **Objects -**> **Select your parent object(Ex :- Job Application) -**> **find Custom Fields & Relationships** and click **New** button **-**> and select **Roll-Up Summary**

Help for this Page

Step<sub>1</sub>

Next Cancel

## **Step 1 :-**

**Job Application** New Custom Field

Step 1. Choose the field type

Specify the type of information that the custom field will contain.

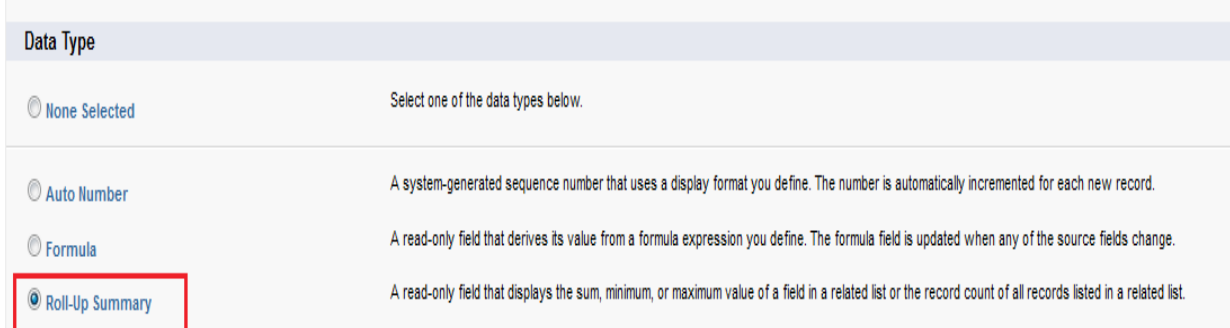

checked this Roll-Up Summary field and click to **Next** button.

## **Step 2 :-**

[www.bispsolutions.com](http://www.bispsolutions.com/) [www.bisptrainigs.com](http://www.bisptrainigs.com/) [www.hyperionguru.com](http://www.hyperionguru.com/) Page 11

Fill the all fields, Field Label, Field Name, Description, Help Text. and click to **Next** button.

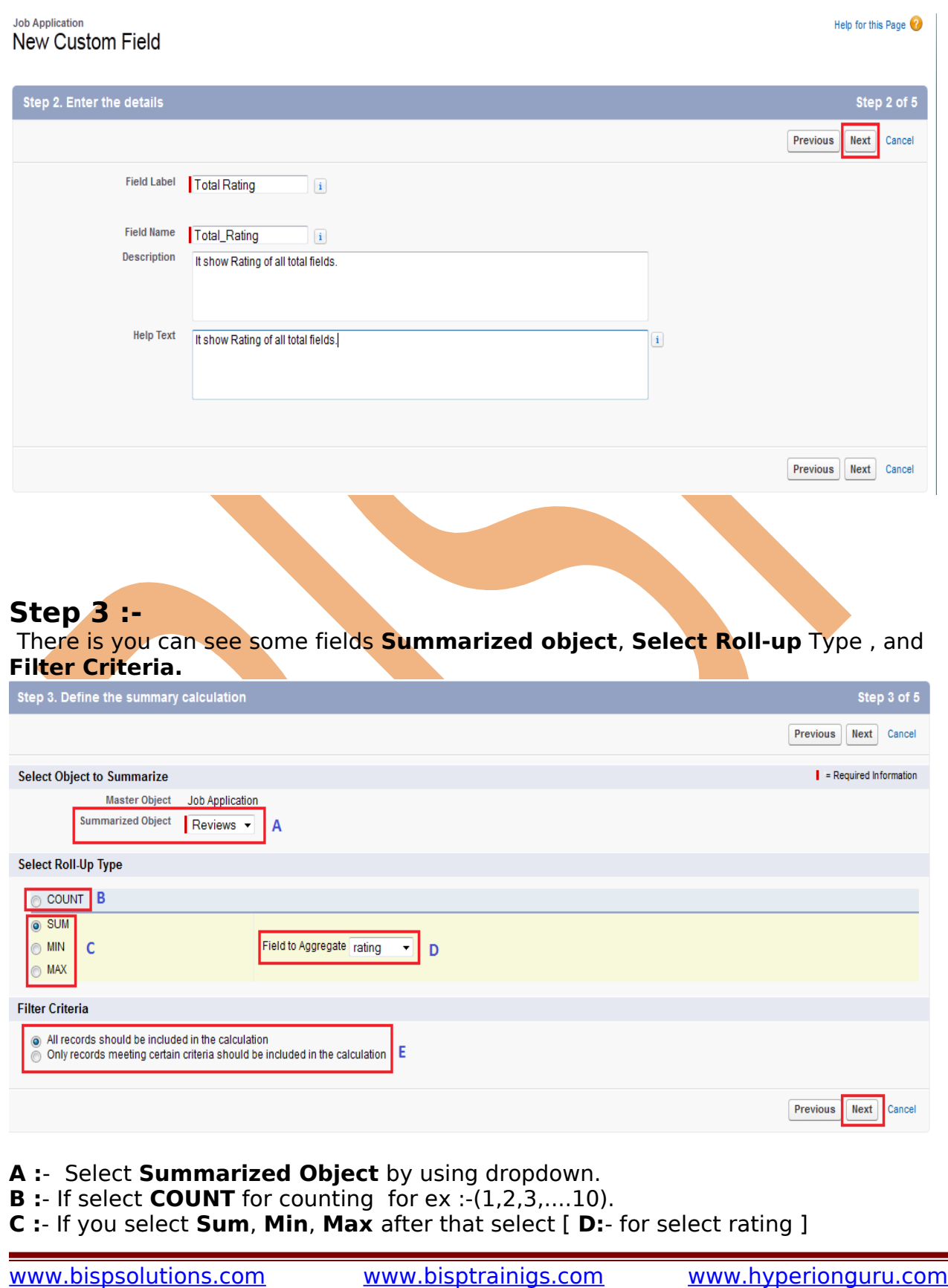

**Page 12** 

**E:**- **1**. All records should be include in the calculation for all records. **E :**-2. Only records meeting certain should be include in the calculation when you select option 2 for choose selected item or fields. after select option you can see below how lock the page.

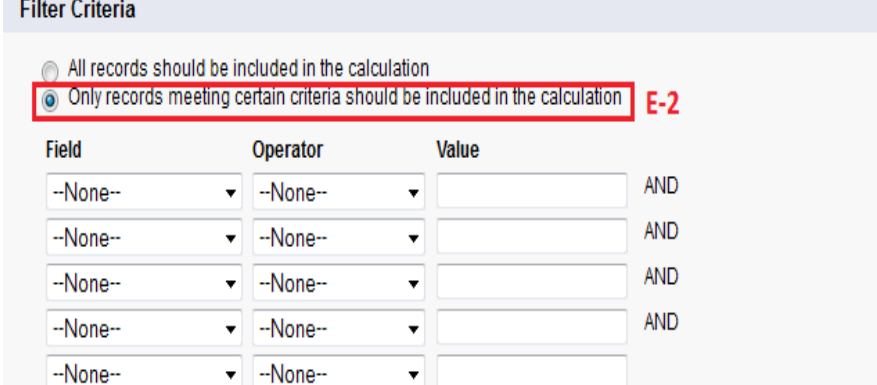

For checkbox fields, enter a value of True for checked or False for not checked. For picklist fields, enter the master picklist field value in your corporate language.

I will select C-1, D and E-1 and click to **Next** button you can see below.

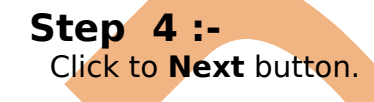

[www.bispsolutions.com](http://www.bispsolutions.com/) [www.bisptrainigs.com](http://www.bisptrainigs.com/) [www.hyperionguru.com](http://www.hyperionguru.com/) Page 13

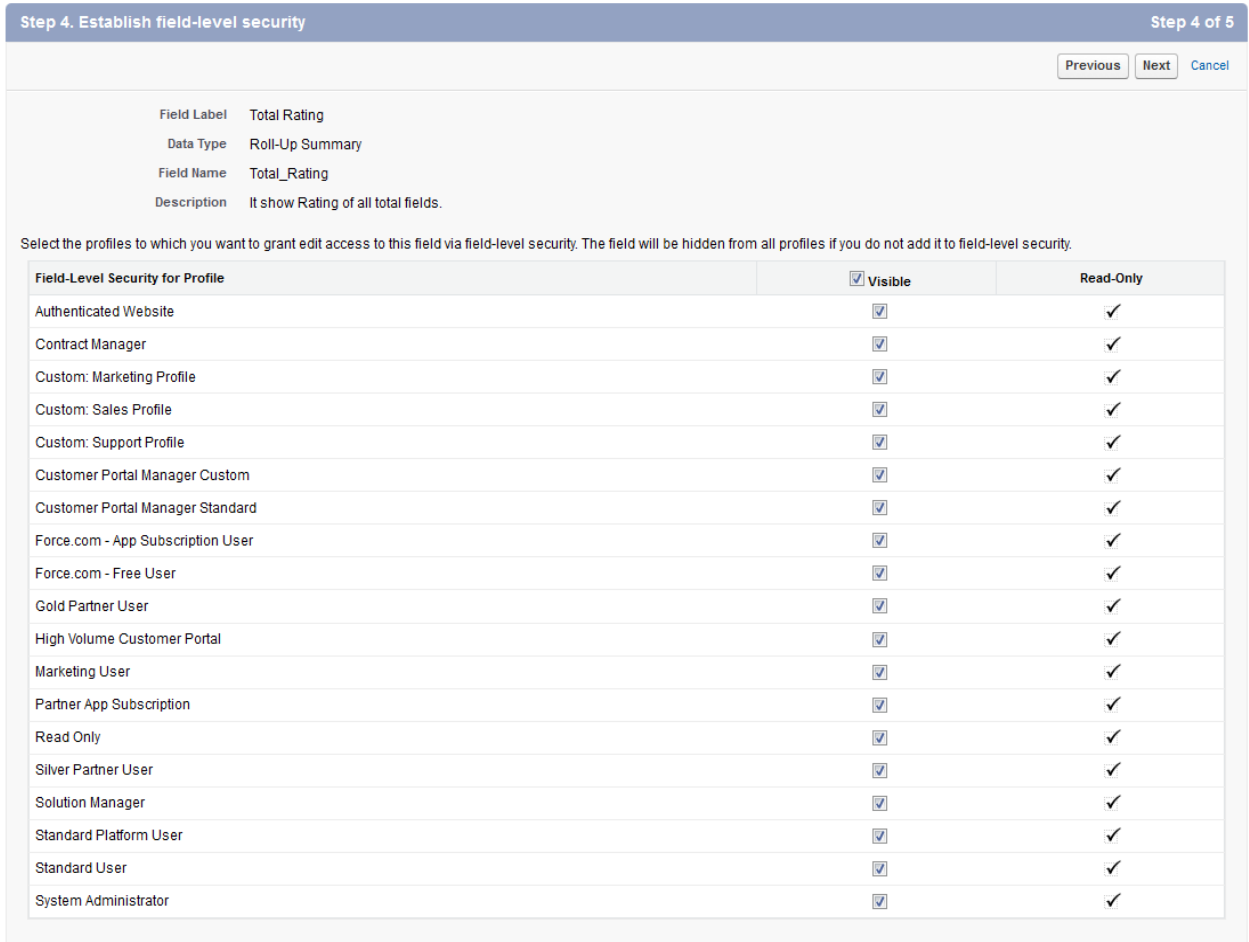

Previous Next Cancel

# **Step 5 :-** Click to Save button for save this Roll-up summary field.<br>Job Application<br>New Custom Field

#### Help for this Page

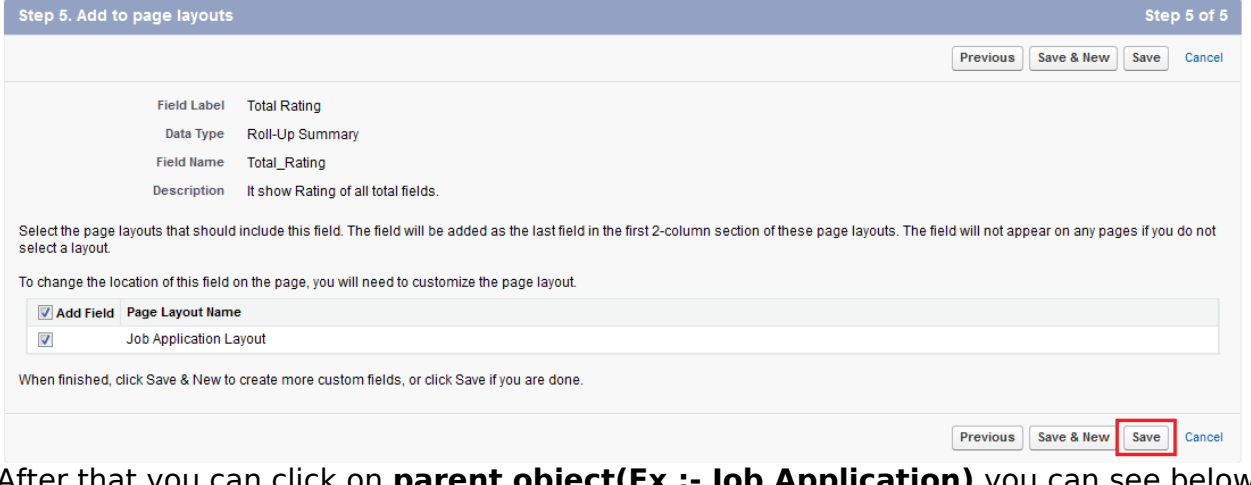

After that you can click on **parent object(Ex :- Job Application)** you can see below. **Total Rating .**

[www.bispsolutions.com](http://www.bispsolutions.com/) [www.bisptrainigs.com](http://www.bisptrainigs.com/) [www.hyperionguru.com](http://www.hyperionguru.com/) Page 14

<span id="page-14-0"></span>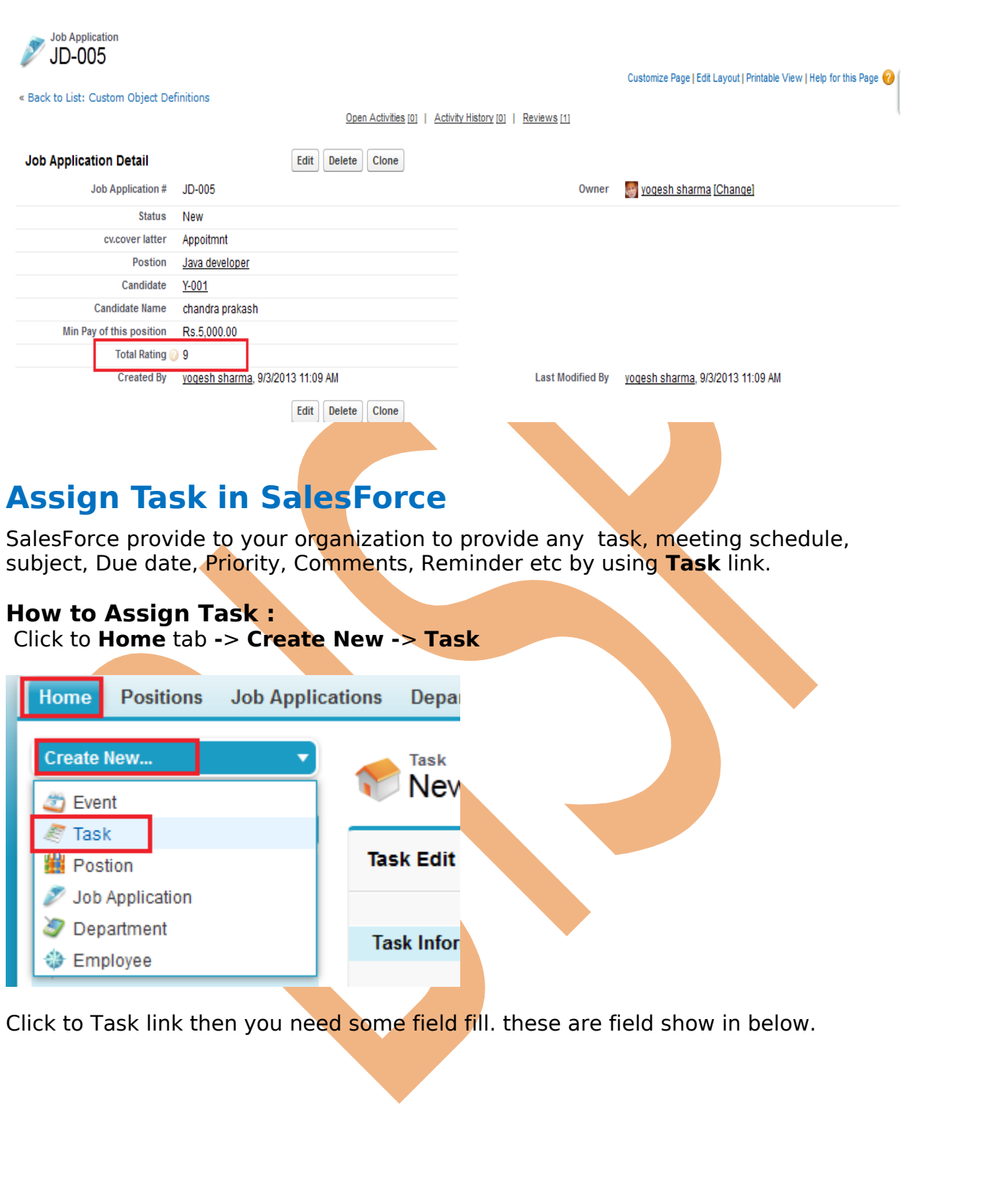

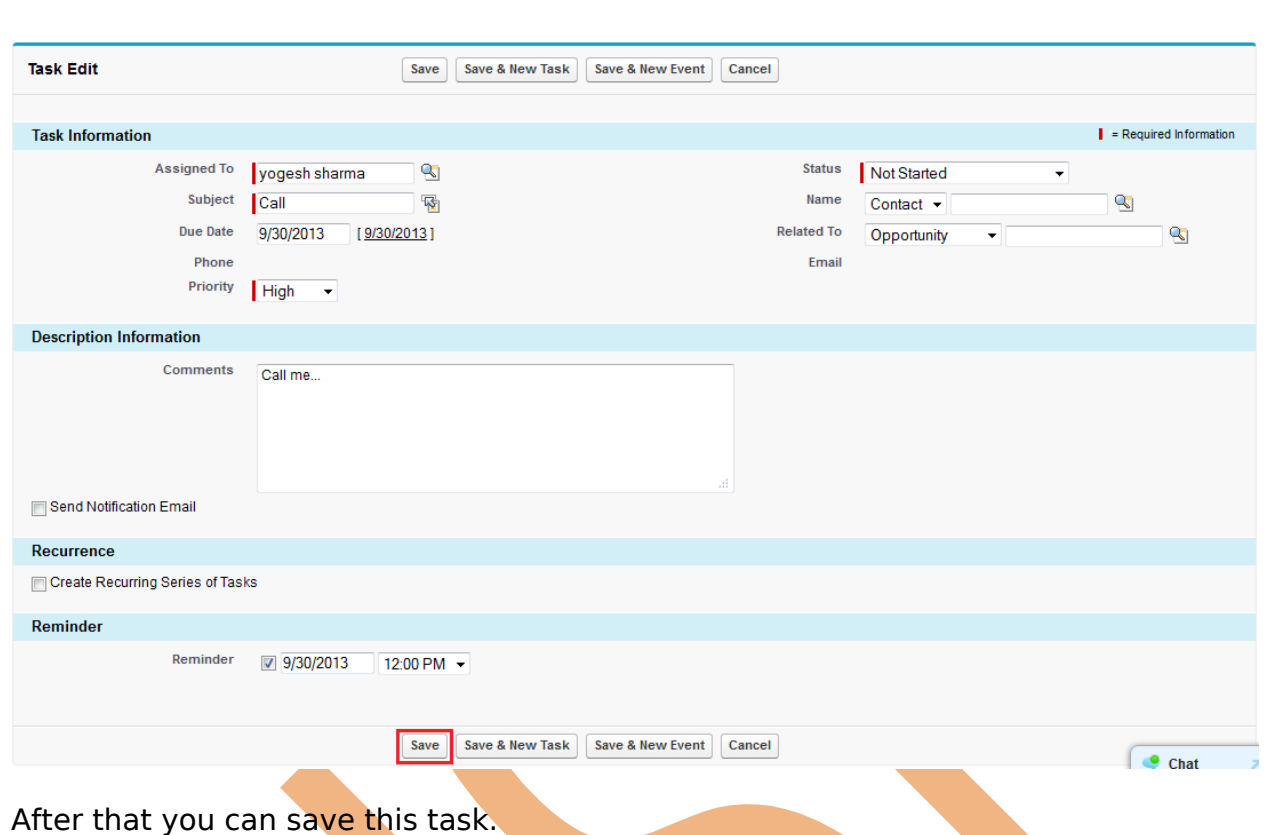

After that assign task you can see that how to lock assign task status employee side.

you can see this task **Custom Object(Ex :- Job Application)** click onthis field.

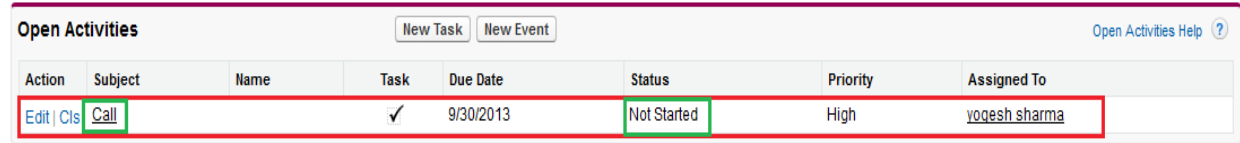

After you completed task you can change **Status**. that time status is Not Started.

### **How to change Assign Task Status in SalesForce**

Click to **Custom Object(Ex :- Job Application)** Find that **Open Activities** and find task and click on **Subject** ex:-( Call).

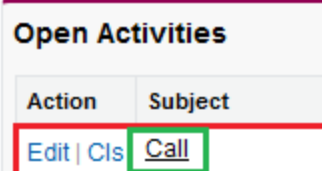

After that New screen you can see below on this page click to **Edit** button and change status.

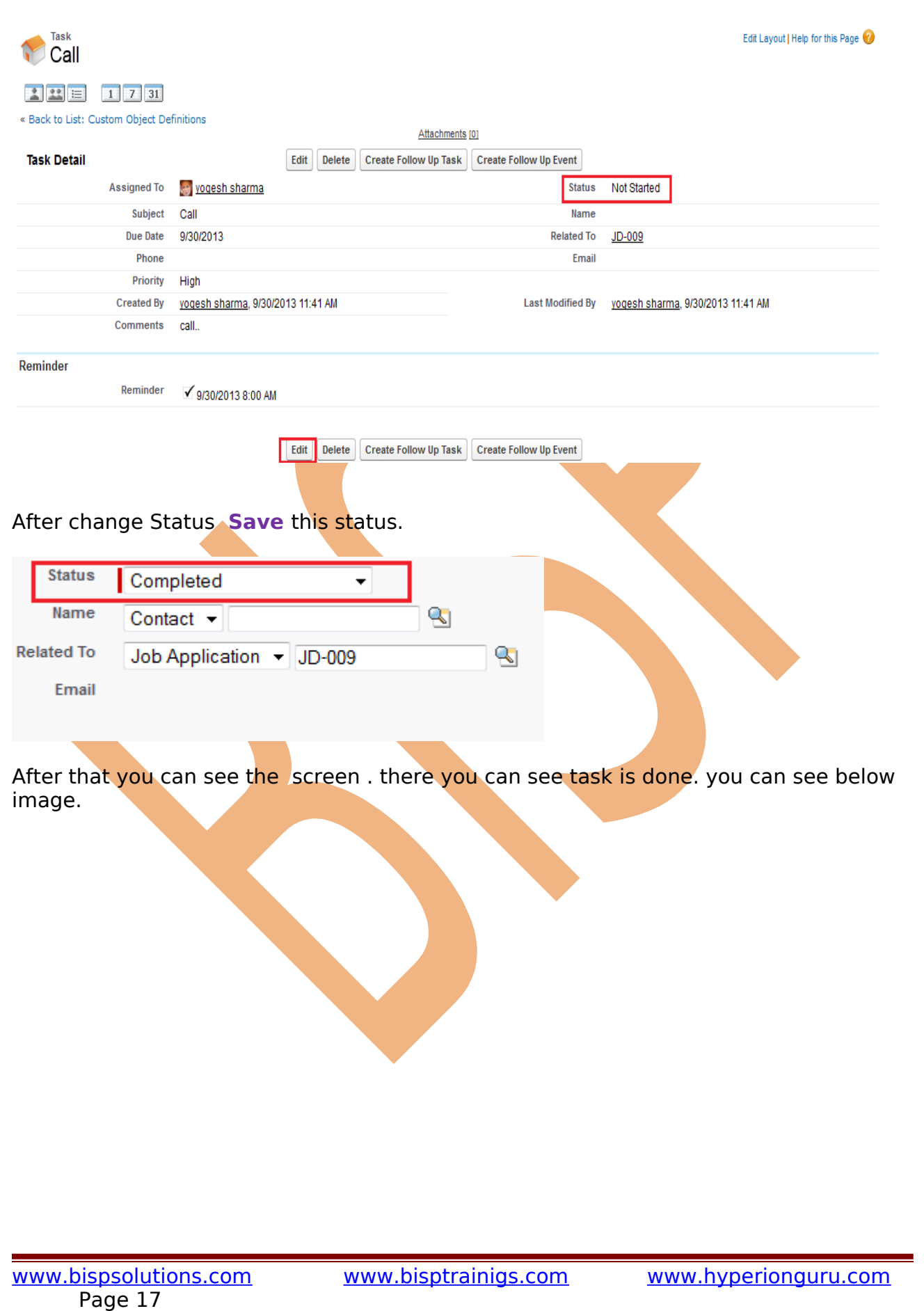